# FAQ по «Складу 15»

Последние изменения: 2024-03-26

В процессе работы с программным продуктом «[Склад](https://www.cleverence.ru/WH15/) 15» и у рядовых, и у более продвинутых пользователей могут возникать вопросы. Краткие ответы на некоторые из них мы предоставили вам в данной статье.

### Функционал

#### **В: Для чего используется работа с коробками и палетами? Где применить и как настроить?**

О: Короба и палеты — это транспортная упаковка, которая используется для объединения отдельных товаров в самостоятельную товарную единицу. Проводить товароучетные операции с транспортной упаковкой гораздо проще и быстрее — можно не сканировать каждую единицу товара внутри упаковки, а отсканировать только ШК упаковки, в котором уже заложена информация о находящемся внутри товаре (подробнее о том, как выполняются операции с [транспортной](https://www.cleverence.ru/support/category:802/) упаковкой, вы можете прочитать в разделе «Работа на ТСД в «Складе 15»»). Кроме того, в транспортной упаковке удобно хранить и перевозить товар.

В рамках «Склада 15» предусмотрено несколько режимов работы с транспортной упаковкой, о которых вы можете прочитать в статье «Работа с [транспортными](https://www.cleverence.ru/support/91173/) упаковками в «Складе 15»». Включить работу с транспортными упаковками можно в [настройках](https://www.cleverence.ru/support/47586/#2) «Склада 15» на ТСД.

**В: Какие форматы штрихкодов поддерживаются для упаковок (коробов и палет)? Можно ли добавить свои?**

О: В рамках «Склада 15» поддерживаются разные форматы кодировок штрихкодов (например, [EAN-128,](https://www.cleverence.ru/support/77418/) CODE-39, DataMatrix, QR и т. п.), а по умолчанию используется [SSCC](https://www.cleverence.ru/support/89510/?cat=934) (расширение (00)1… — для палет, остальные будут определятся как коробка). Для всех этих кодировок ШК созданы специальные шаблоны штрихкодов транспортных упаковок, которые позволяют задать сразу большую группу контейнеров и метод формирования штрихкодов для них. В панели [управления](https://www.cleverence.ru/support/category:67/) Mobile SMARTS можно просмотреть, скорректировать или добавить [собственные](https://www.cleverence.ru/support/category:921/) шаблоны ШК. Подробнее об этом можно прочитать в разделе «Шаблоны штрихкодов контейнеров и палет».

#### **В: Поддерживает ли ваш продукт работу с EAN-128? Как настроить?**

О: В рамках «Склада 15» поддерживается работа с [EAN-128](https://www.cleverence.ru/support/2794/) как для товаров, так и для транспортных упаковок. Как настроить распознавание EAN-128 для товаров, можно прочитать в статье [«Интерпретация](https://www.cleverence.ru/support/2797/) кода EAN-128 в Mobile SMARTS в действии выбора номенклатуры». Для работы с ЕAN-128 у штрихкодов контейнеров и палет [используются](https://www.cleverence.ru/support/77418/) специальные шаблоны штрихкодов, подробнее о которых можно прочитать в статье «ЕAN-128 для штрихкодов контейнеров и палет».

#### **В: Поддерживает ли ваш продукт работу с весовым товаром и сериями товара?**

О: В рамках «Склада 15» возможна работа с весовым товаром. Для этого необходимо в базе «1С:Предприятия» добавить нужные товары как весовые, затем включить работу с весовым товаром в [обработке](https://www.cleverence.ru/support/50247/?cat=816) 1С, и указать [параметры](https://www.cleverence.ru/support/22315/) шаблона, по которому будет разбираться весовой ШК. Подробнее об этом можно почитать в разделе «Работа с [весовым](https://www.cleverence.ru/support/category:1430/) товаром в «Складе 15» ».

Также поддерживается работа с сериями в операциях приемки, перемещения и инвентаризации. Подробнее об этом можно почитать в статье [«Серийный](https://www.cleverence.ru/support/category:819/) учет для «Склада 15»».

#### **В: Можно ли для каждого склада/помещения показывать только их документы? Как?**

О: Можно. Для этого в [обработке](https://www.cleverence.ru/support/50247/?cat=697) 1С потребуется создать несколько торговых [объектов.](https://www.cleverence.ru/support/category:820/) И тогда после выбора торгового объекта в обработке 1С или на ТСД будут отображаться только связанные с ним данные (справочники, документы).

Подробнее о торговых объектах вы можете прочитать в разделе «Работа с торговыми [объектами»](https://www.cleverence.ru/support/category:820/), а о том, как [настраивать](https://www.cleverence.ru/support/26640/) торговые объекты и выбирать их в обработке и на ТСД — в статье «Настройка торговых объектов».

**В: Как заполнить таблицу ячеек, если у меня нет учетной программы?**

- О: Заполнить встроенную таблицу «Ячейки» можно:
- с помощью панели [управления](https://www.cleverence.ru/support/category:67/) Mobile SMARTS;
- с помощью файла «Ячейки.xls», который заполняется в соответствии с примером, указанным в папке по пути «C:\ProgramData\Cleverence\Databases\Имя вашей базы\XlsCsv\На терминал». После этого можно выгрузить его для [дальнейшей](https://www.cleverence.ru/support/49562/) работы на ТСД с помощью утилиты [XLS/CSV](https://www.cleverence.ru/support/20257/) обмена.

**В: Где хранятся завершенные документы? Как мне загрузить их в учетную систему еще раз?** О: Все документы сохраняются в папку «C:\ProgramData\Cleverence\Базы Mobile SMARTS\Имя вашей базы\Backup» (путь по умолчанию). Для того чтобы загрузить завершенный документ в учетную систему еще раз, необходимо:

- 1. Выбрать документ, имя которого будет иметь вид «doc\_new\_dc10360c-166d-4cf5- 9f9fe5ae0240fdf1\_06.11.2019\_04.44.02\_finished\_by\_user\_оператор.xml».
- 2. Удалить часть наименования документа, чтобы привести его к виду «doc new dc10360c-166d-4cf5-9f9fe5ae0240fdf1.xml».
- 3. Скопировать файл данного документа в папку «C:\ProgramData\Cleverence\Базы Mobile SMARTS\Имя вашей базы\Documents» (путь по умолчанию) и [перезапустить](https://www.cleverence.ru/support/14193/) службу Mobile SMARTS. После этого документ снова станет доступен для загрузки в учетную систему из [обработки](https://www.cleverence.ru/support/50247/?cat=816) 1С.

**В: У меня склад без адресного хранения, могу ли я использовать «Магазин 15»?**

О: Да, можете. Но в функционале «Магазина 15» присутствуют неактуальные для складского учета операции (например, «Переоценка») и отсутствуют некоторые необходимые (например, «Перемещение по складам»). Поэтому советуем вам подробно ознакомиться с функционалом обоих продуктов, и сделать свой выбор в сторону того, который наиболее отвечает вашим требованиям.

Ознакомиться с функционалом «Магазина 15» можно на странице [продукта](https://www.cleverence.ru/software/mobile-smarts/rtl15/).

Ознакомиться с функционалом «Склада 15» можно на странице [продукта](https://www.cleverence.ru/software/mobile-smarts/WH15/).

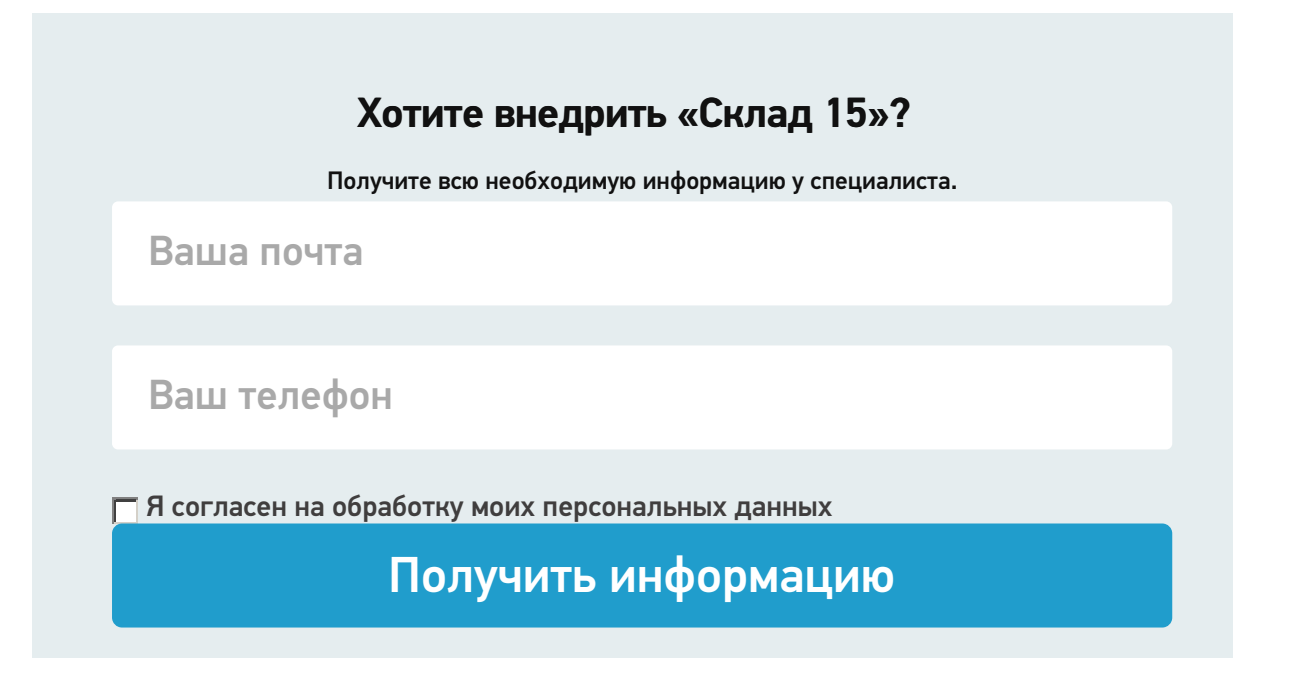

# Работа на ТСД

**В: Как настроить приоритеты поиска товаров в справочниках на ТСД/сервере/учетной системе?** О: Приоритет поиска номенклатуры товаров в разных источниках (ТСД, сервер, учетная система) настраивается в панели [управления](https://www.cleverence.ru/support/category:67/) Mobile SMARTS с помощью пункта «Структура номенклатуры». Как это делается, вы можете подробно прочитать в статье «Настройка гибридной схемы работы со [справочниками](https://www.cleverence.ru/support/23254/) номенклатуры и таблицами».

**В: Как не показывать все или некоторые остатки и цены оператору ТСД в просмотре справочников?** О: Ограничить видимость некоторых цен и остатков оператору ТСД можно несколькими способами:

- настроить отображение цен и остатков товара. Подробнее в статье «Настройка отбора [номенклатуры](https://www.cleverence.ru/support/49347/?cat=822/)».
- настроить отображение типов цен и остатков на разных складах. Подробнее в статье [«Выгрузка](https://www.cleverence.ru/support/22338/?cat=822) цен и остатков».

#### **В: Как настроить отображение информации о ценах и остатках в окнах на ТСД?**

О: Для того чтобы настроить отображение конкретного вида цен или остатков по конкретному складу (по нескольким складам, по всем складам), нужно открыть настройки обмена справочниками в [обработке](https://www.cleverence.ru/support/50247/?cat=697) 1С и настроить справочник номенклатуры, указав там необходимые параметры (основную цену и склад остатков). Если вы хотите, чтобы цены не отображались на ТСД, не выгружайте на устройство сам справочник цен, а также в справочнике номенклатуры для параметра «Выгружать цены» установите значение «Нет». Как это делается, подробнее читайте в статье «Настройки обмена [справочников»](https://www.cleverence.ru/support/254300/).

**В: Как настроить получение документа на ТСД по штрихкоду, можно ли получать документ по штрихкоду, если в учетной программе этого документа нет?**

О: для получения документа из учетной системы путем сканирования его ШК можно использовать механизмы, заложенные в типовую [обработку](https://www.cleverence.ru/support/50247/?cat=816) 1С: сканировать как распечатанный GUID документа, так и преобразованный к десятичному числу (типовой механизм печати ШК из документа «Управление торговлей 11.4»). При запросе документа по штрихкоду нельзя выполнить выбор бизнес-процесса, поэтому отбор для данного документа и документа Mobile SMARTS, в котором выполняется сканирование, должен быть уникальным. Если документу не был присвоен штрихкод или сам документ отсутствует в учетной системе, получить его на устройство путем сканирования ШК невозможно.

#### **В: Как привязать новый штрихкод к существующему товару?**

О: Чтобы привязать отсканированный неизвестный штрихкод к уже существующему товару, необходимо в настройках [документов](https://www.cleverence.ru/support/47586/) на ТСД выбрать пункт «Неизвестные ШК» и установить там значение «Разрешены». В таком случае после сканирования неизвестного ШК вам будет предложено привязать ШК к товару. Подробнее об этом написано в статье «Заведение новых [штрихкодов»](https://www.cleverence.ru/support/18960/).

#### **В: Как создать новый товар на ТСД?**

О: Чтобы внести в документ [отсканированный](https://www.cleverence.ru/support/47586/) неизвестный штрихкод, необходимо в настройках документов на ТСД выбрать пункт «Неизвестные ШК» и установить там значение «Разрешены». В таком случае после сканирования неизвестного ШК вам будет предложено принять неизвестный товар, сопроводив его описанием. Подробнее об этом написано в статье «Заведение новых [штрихкодов»](https://www.cleverence.ru/support/18960/).

# Работа в онлайн-режиме

- **В: Как включить/отключить онлайн-режим?**
- О: Включить/отключить работу в [онлайн-режиме](https://www.cleverence.ru/support/49147/) можно:
- В мастере настройки во время установки и первичной настройки базы «Склада 15». Подробнее читайте в статье «[Установка](https://www.cleverence.ru/support/37773/) «Склада 15»».
- В менеджере базы с помощью кнопок «Подключение к 1С» или «Настройки подключения». Подробнее читайте в статье «Включение и настройка [онлайн-режима](https://www.cleverence.ru/support/31153/?cat=686) для базы данных Mobile SMARTS».

Работа в онлайн-режиме доступна только в «Расширенном» и «Полном» уровнях лицензии «Склада 15».

**В: Как настроить отбор документов для работы в онлайн-режиме?**

О: Отбор документами при работе в онлайн-режиме настраивается в обработке 1С от [«Клеверенс»](https://www.cleverence.ru/support/50247/?cat=697) с помощью кнопки «Настройка [онлайн-обмена»](https://www.cleverence.ru/support/49299/). Данные настройки позволяют реализовать отбор документов по имеющимся бизнес-процессам из 1С для отображения их на терминале сбора данных. При работе в [офлайн-режиме](https://www.cleverence.ru/support/75640/?cat=802) для отбора документов используются [настройки](https://www.cleverence.ru/support/49388/?cat=697) ручного обмена.

**В: Как ускорить сканирование товаров? Нужно ли выгружать справочник при работе в онлайн-режиме?** О: Чтобы ускорить процесс сканирования товаров, можно воспользоваться следующими способами:

- Выгрузить справочники товаров на сервер Mobile SMARTS и/ или на мобильное устройство, и установить приоритет поиска товара в справочниках, выгруженных на устройство. Подробнее читайте в статье «Настройка гибридной схемы работы со [справочниками](https://www.cleverence.ru/support/23254/) номенклатуры и таблицами».
- Включить функцию непрерывного сканирования на устройстве. Как это делается, читайте в статье «Функция [непрерывного](https://www.cleverence.ru/support/98894/) сканирования ШК в Mobile SMARTS» (работает не на всех моделях ТСД + может потребоваться доработка конфигурации Mobile SMARTS).

При работе в [онлайн-режиме](https://www.cleverence.ru/support/49147/) выгрузка справочников на устройство не требуется, т.к. устройство имеет постоянный доступ к справочникам на сервере и в учетной системе через Wi-Fi (будет работать медленнее).

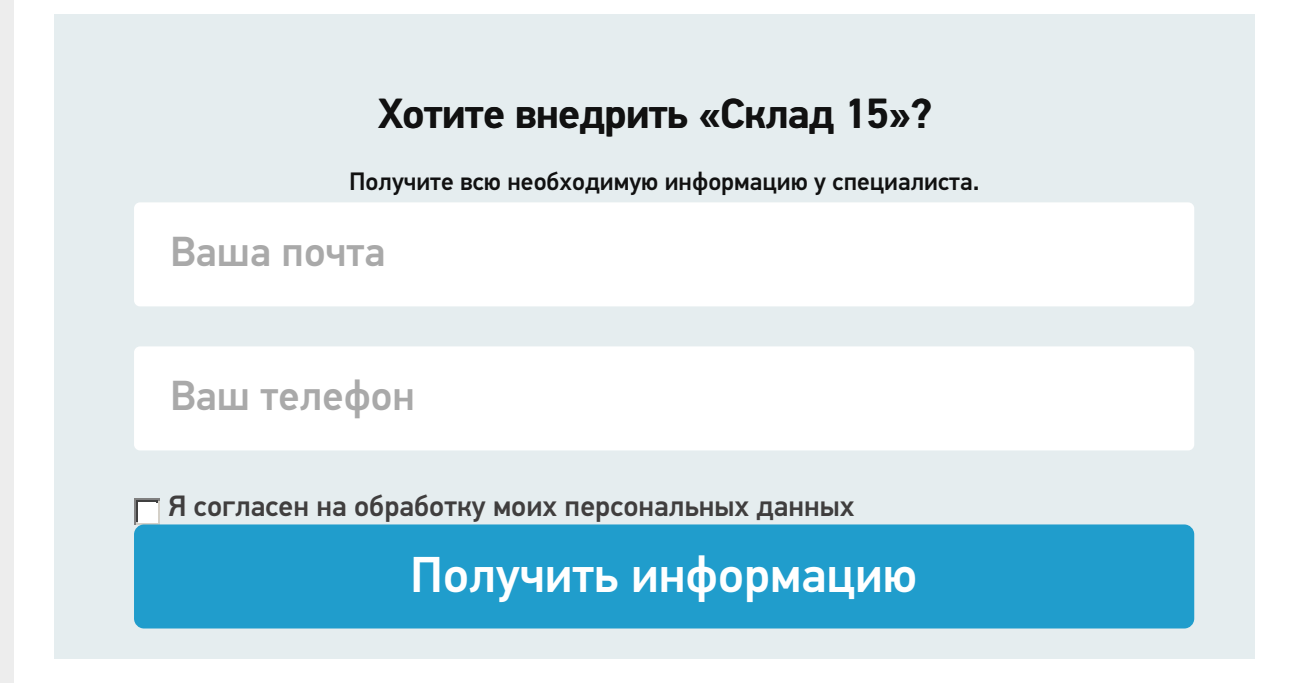

# Техподдержка

**В: Могу ли я поработать с приложением в тестовом режиме? Как?** О: Можете. Для этого:

- скачайте дистрибутив «Склада 15» со [страницы](https://www.cleverence.ru/software/mobile-smarts/wh15/) продукта;
- разверните базу «Склада 15» на ПК. Подробнее в статье [«Установка](https://www.cleverence.ru/support/37773/) «Склад 15»»;
- установите клиентское приложение Mobile SMARTS на ваше устройство.

Подробнее в статьях «Клиентское приложение Mobile SMARTS» и «Установка клиента на устройство в «Складе 15»»;

• подключите устройство к базе. Подробнее - «Подключение ТСД к базе данных «Mobile SMARTS: Склад 15»».

После этого вы сможете работать со «Складом 15» в демо-режиме. Возможности демо-режима ограничены (в один документ нельзя отсканировать более 3-х товаров), поэтому если вас устроит данный продукт, рекомендуем вам приобрести лицензию на него, чтобы начать полноценную работу.

В: Я использую измененную конфигурацию 1С, которая есть у вас в поддержке, будет ли она работать?

О: Исправляя конфигурацию Mobile SMARTS, промежуточную конфигурацию 1С или обработки интеграции, вы снимаете стандартный продукт с поддержки «Клеверенса», и мы будем нести ответственность только за проблемы подключения и ошибки системы, но не за функционал ТСД или 1С. В данном случае все возникшие проблемы вам придется решать самостоятельно или с помощью партнеров «Клеверенса».

В: Куда обращаться, если на данной странице вы не нашли ответа на свой вопрос?

О: Кроме текущего источника, некоторые ответы на частые вопросы собраны на странице «FAQ по продуктам». Если и там вы не нашли нужной информации, то всегда можете обратится в техподдержку «Клеверенс» через специализированный сервис Jira Service Desk.

#### Не нашли что искали?

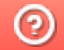

Задать вопрос в техническую поддержку